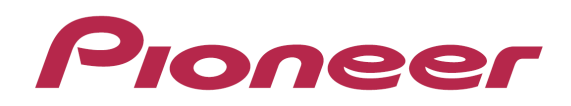

# **DJ Controller** DDJ-ERGO

Firmware Update Guide

# Read Before Use (Important)

## **Cautions**

i

- ・Be sure to follow the procedure in this guide to update the firmware.
- ・DO NOT turn off the power or disconnect the USB cable until updating is completed.
- ・If you should have any questions, please contact the Pioneer Customer Support Center.

### Reference information

- This updater has been verified to operate on the operating systems below. ・Windows : Windows® XP/Windows Vista®/Windows® 7/Windows® 8
- ・Mac OS X : 10.5/10.6/10.7/10.8
- Approximately 1 minute is required for updating.

# 1. Checking the firmware version

## For Windows users

・The exclusive audio driver for the DDJ-ERGO must be installed on your computer.

========================================

- 1 Connect the DDJ-ERGO and computer using the USB cable, then turn on the DDI-ERGO's power.
- 2 Click the Windows [Start] menu>[All Programs]>[Pioneer] >[DDJ]>[Pioneer DDJ Version Display Utility].
- 3 Check the version indicated in the firmware column.

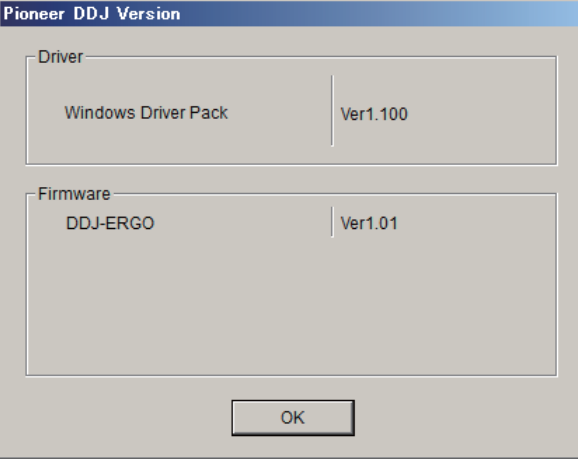

## For Mac OS X user

There is no way to check the firmware version. Check the firmware version during the updating process at step 3 in the section 3. Updating the firmware.

========================================

# 2. Unzipping the update file

## **For Windows users**

ī

#### Ĩ Right-click the downloaded [DDJ-ERGOvXXX.zip] file and select [Extract All].

========================================

- The update file below is unzipped in the [DDJ-ERGOVXXX] folder. DDJ-ERGOUpdater\_verXXX.exe
- ・On Windows Vista and Windows 7, the update file is unzipped when the downloaded file is double-clicked.DDJ-ERGOvXXX]

========================================

#### For Mac OS X user Ĩ

Double-click the downloaded [DDJ-ERGOvXXX.dmg] file. The update file below is unzipped in the [DDJ-ERGOvXXX] folder. DDJ-ERGOUpdater\_verXXX.app

# 3. Updating the firmware

- 1 Double-click the update file.
- 2 Once the update program is launched, select the language to be used and click [OK].

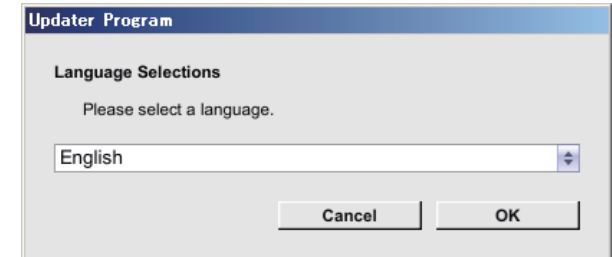

## 3 When the version information confirmation screen appears, check the contents, then click [Start].

If the current version and update version are the same, there is no need to update. Click [Close].

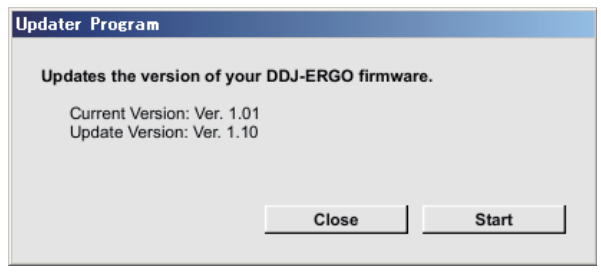

Updating starts. Do not turn off the power or disconnect the USB cable during updating.

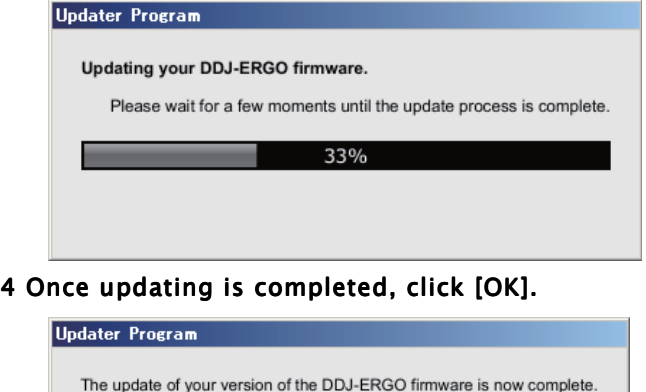

This completes updating.

#### **Notice**

If updating does not start or if the error message is displayed, the downloaded update file may be corrupt. Download the firmware file again and start over.

OK

If the updating process does not advance or updating is not completed after 2 minutes, contact the Pioneer Customer Support Center.

# About trademarks and registered trademarks

- ・Pioneer is a registered trademark of PIONEER CORPORATION.
- ・Microsoft®, Windows Vista®, Windows® and Internet Explorer® are either registered trademarks or trademarks of Microsoft Corporation in the United States and/or other countries.
- ・Apple, Macintosh, Mac OS, Safari, iTunes, and Finder are trademarks of Apple Inc., registered in the U.S. and other countries.

© 2011-2013 PIONEER CORPORATION.

All rights reserved.

```
PIONEER CORPORATION
```
1-1, Shin-ogura, Saiwai-ku, Kawasaki-shi, Kanagawa 212-0031, Japan